## **How To Enter Final Grades into WebAdvisor**

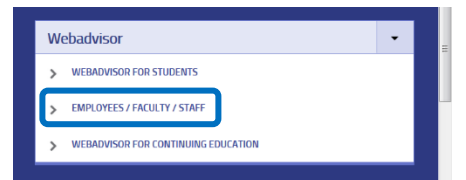

From the Odessa College Portal (**[https://corral.odessa.edu](https://corral.odessa.edu/)**) select *Employees/Faculty/Staff* from the *Webadvisor* menu.

NOTE: You can access the Odessa College Portal using the same credentials that you use to access your email.

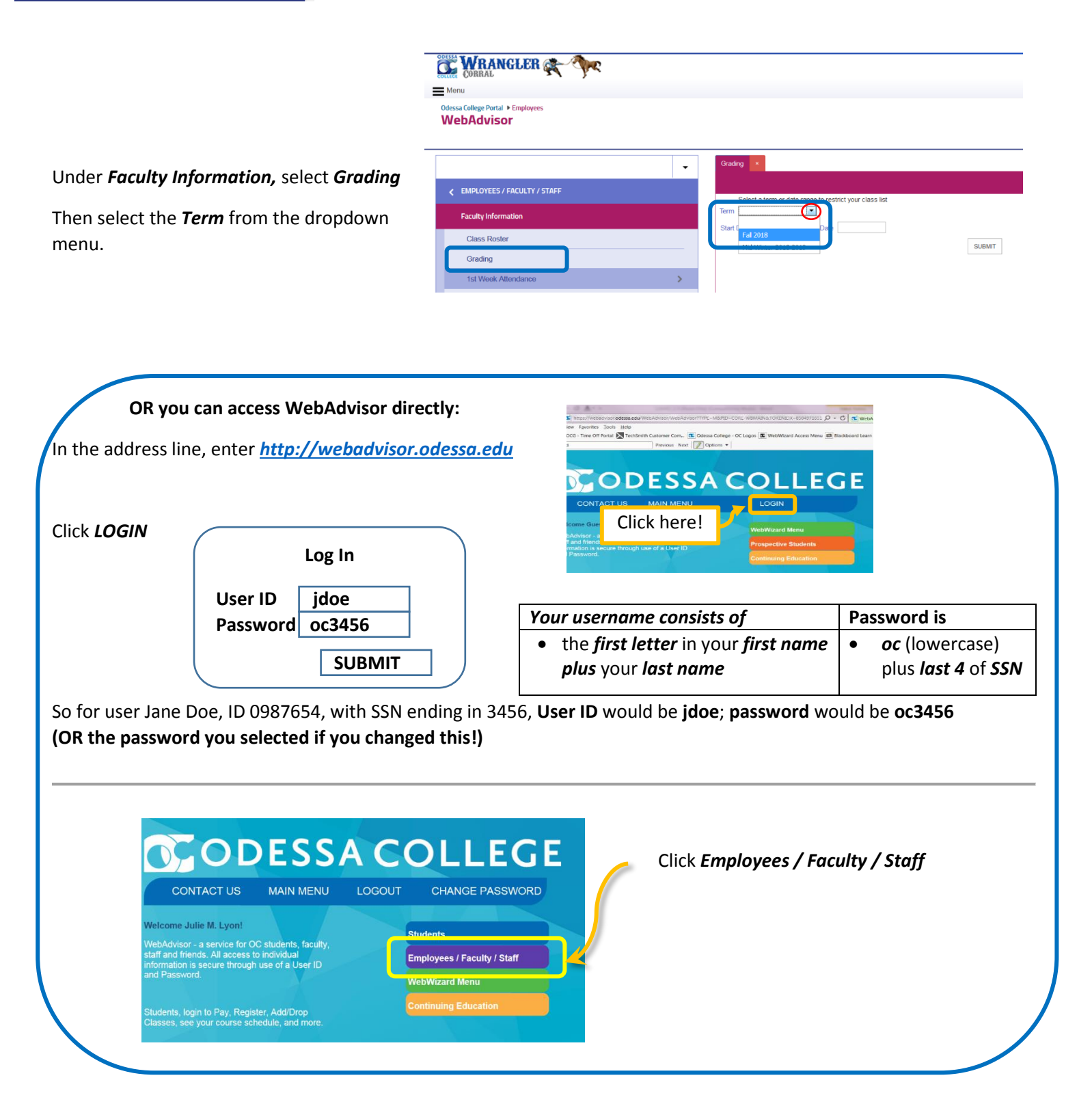

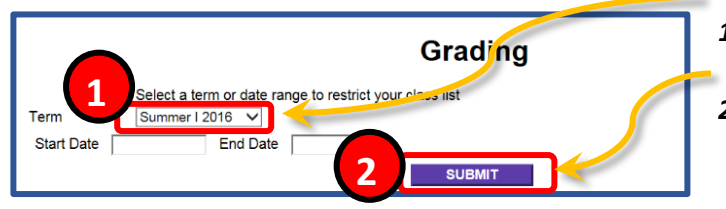

- *1.* Select a *Term* from the drop-down list, **or** enter a *Date Range* for your course *2.* and click *Submit*
- 3. Select *Final* from the drop-down menu **3** Grading 4. Click the *radio button* next to the course Final or Midterm/Int Final for which you are adding **Start** End Bldg Room Meeting **Choose Class Name and Title** grades One **Date** Date **Times** WEB 06/06/16 07/07/16 **WEB**  $\bullet$ 5. Click *Submit* . **54**

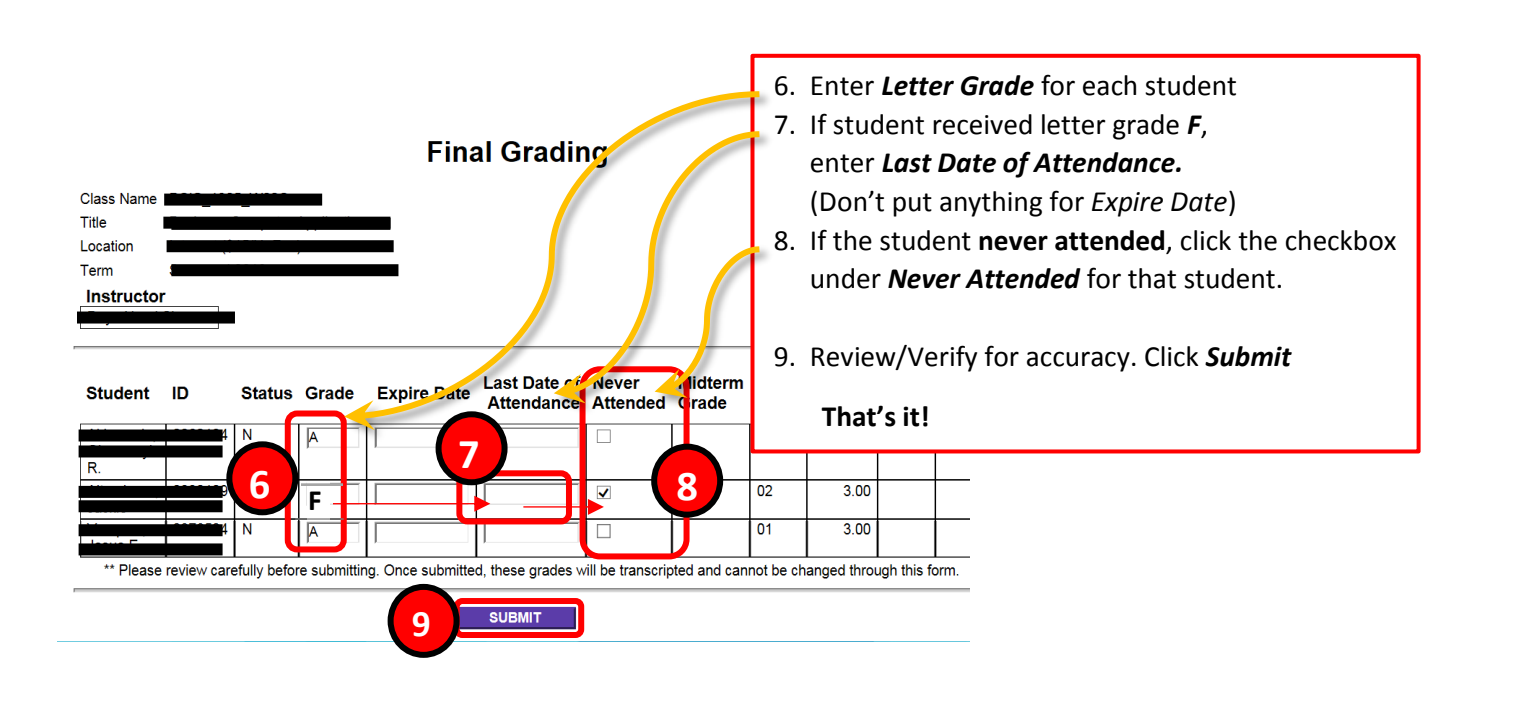

**Yes, you can enter final grades for some students, then go back later to enter the rest!**